## Echo360: Canvas Integration

Echo360 is a lecture capture system that offers live streams and recordings of classes and workshops that happen on campus. Presenters can engage students during a live stream with chat and polls. Recordings give you anytime access to the sessions, so you can watch at your convenience. It is integrated with Canvas, our learning management system, and the directions for using Echo360 are listed below. Here are some Echo360 use cases:

- Faculty can use Echo360 as a desktop capture tool—using the Echo360 recorder on their personal computer to record their computer screen and/or webcam and audio—to create tutorials for use in online and/or face-to-face courses. Most laptops have an integrated mic and webcam, or you can attach a USB webcam if you wish.
- Some faculty also upload existing video to Echo360 to stream it into their Canvas course site.
- Concerned about students staying engaged while watching video content? If you utilize PowerPoint slides in a video, you can interact with your students. Echo360 includes polling, chat, and Q&A features to make videos highly interactive, enhance overall understanding of the content, and allow for students to ask clarifying questions in real time in an anonymous and risk-free way.

### Record Video Content from Home

Follow these instructions to create a desktop capture recording.

First, you will need to download and install Universal Capture: Personal

- 1. Login to Echo360 Home with your WFSOM credentials or access the platform via Canvas.
- 2. Locate the cog at the top right-hand side of the page next to your name.

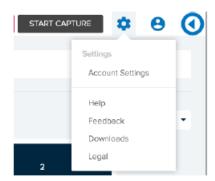

3. Click on Downloads and choose the correct version for your computer, Mac or Windows, and follow the installation instructions.

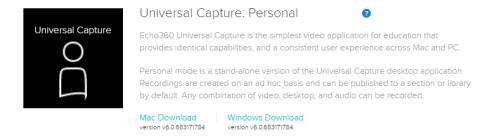

4. Launch Echo360Capture and follow the prompts to login.

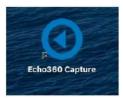

5. If you wish to hold your upload until a later date or do not have an internet connection, use the menu to choose offline mode.

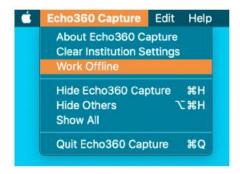

6. If you would like to edit the capture details, click the pencil icon or Edit Capture Details at the top of the window to open the details window and complete.

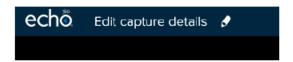

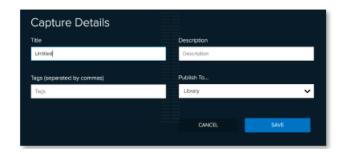

- 7. Choose the location that you wish to publish the recording from the drop-down menu. You can send it to your library for future use or straight to a class from one of your courses.
- 8. Click Save.

Once downloaded, you can create a new recording:

- 1. Select Audio Source
- 2. Select desired Video and/or Display Source(s).
- 3. Ensure previews are as expected.
- 4. Click Record; a countdown timer will display.

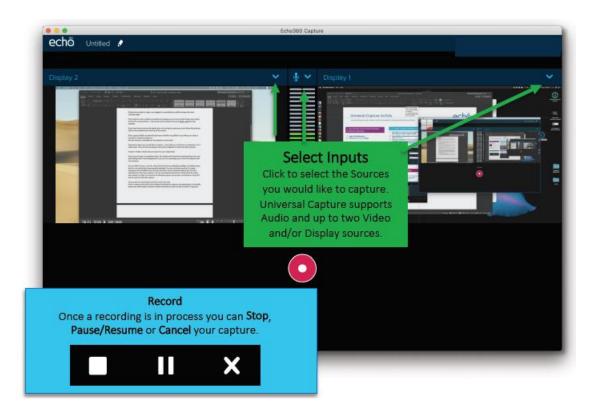

- 5. When finished, click Stop (or alternatively: Click Finish Capture, or press Command/Control 8)
- 6. The software will indicate the capture is uploading with a % indicator.

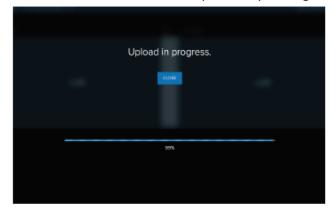

7. When the capture is complete, the screen below is shown and you can exit the software.

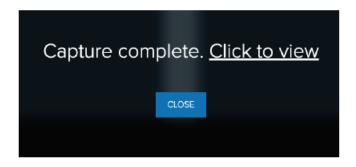

If you click to view, you will be taken to the media details page.

**Note:** If you would like to edit a recorded video, please view this resource from Echo360: <u>Edit a video</u> on Echo360.

#### Fmbed Fcho360 Videos into Canvas

The steps below are for selecting a video already housed in Echo360 for embedding into the content window. You must OWN the video you want to embed (it appears in the My Content tab of your Echo360 Home page).

To embed an existing Echo360 video into a content window:

- 1. Log in to Canvas.
- 2. Open the **Course** in Canvas for the course you want to post the video to.
- 3. Click the location on the left where you want to post the item (e.g., Pages, Discussions, Assignments, etc.).
- 4. Select to add one of the item type (+Page or +Assignment, etc.)
- 5. Give the item a **Name** that identifies either the video you are posting or the purpose for posting it (i.e. extra credit, ancillary research, look at my cute puppy, etc.).
- 6. From the toolbar of the content window, click the External Tool icon, and then click Echo360, as identified in the figure below.

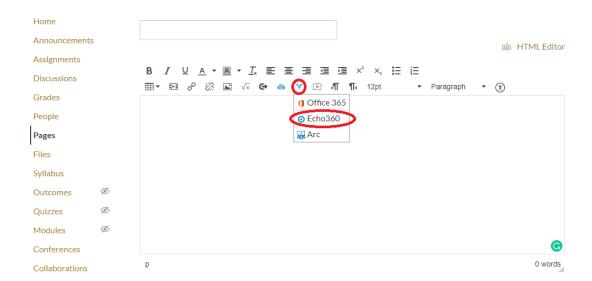

A dialog box appears with the **Choose From My Home** tab active, listing the videos you own. If you need to upload a video to embed, click the **Upload Existing Media** tab, and select the video from a list of options (My Device, Dropbox, Google Drive, OneDrive, etc.). If you want to create a new video to embed, click the **Create New Media** tab to launch Universal Capture.

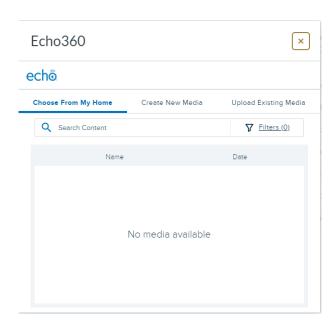

- 7. If necessary, use the **Search Content** text box and/or **Filters** to find the video you want to embed.
- 8. **Select the video** you want to embed.
- 9. If desired, enable/change options within the video itself
  - a. Size of video
  - b. Start at specific time
  - c. Autoplay
  - d. Automute
  - e. Link
  - f. Authenticate

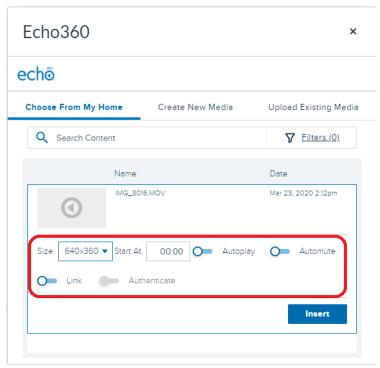

- 10. When finished, click Insert. A preview of the inserted video appears inside the content area.
- 11. Complete any remaining fields in the content window of the item you are adding, and then click **Save** or **Save & Publish**, as appropriate.

Once the item is published, users can access the item and view the embedded video. If you selected Autoplay or Start At configurations for the video, those are enacted for the viewer.

# Using PowerPoint and Echo360

If you want to increase student engagement by adding poll questions and/or activity slides to your PowerPoint presentation, there are two ways to do so.

- 1. You can download and <u>install the Microsoft Office PowerPoint Ribbon add-on</u> provided by Echo360. This add-on allows you to create and edit a slide deck through PowerPoint, including adding activity slides, then publish it to a class.
- 2. Upload a PowerPoint presentation to Echo360 Home. Once the presentation has been uploaded, follow the next set of directions to add poll questions and/or activity slides.
  - a. Navigate to Echo360 Home.
  - b. Click on Upload in the upper left-hand corner, as shown in the figure below.

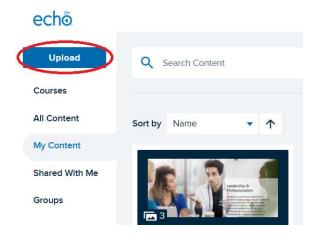

c. Select your file to upload.

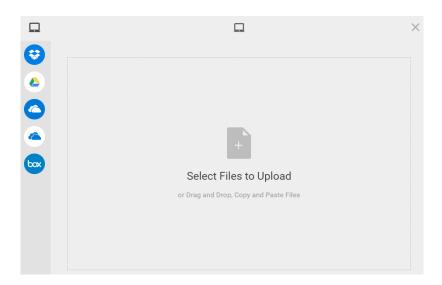

d. Click Upload.

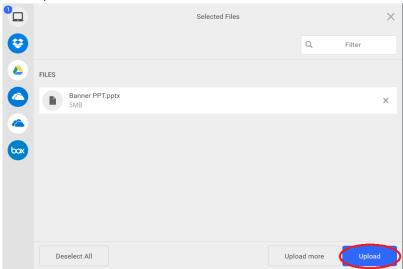

## Adding Polling Questions/Activity Slides to an Echo360 Presentation

You can add activity slides through the Echo360 interface, or you can download and <u>install the PowerPoint</u> <u>Ribbon add-on</u>, which allows you to create, edit, and <u>publish presentations</u> from within PowerPoint, including adding activity slides.

There are five types of polling questions (also referred to as Activity slides) to choose from; click on each type below for more information on how to create the activity slide.

- 1. Multiple choice
- 2. Short answer
- 3. Image quiz
- 4. Ordered list
- 5. Numerical

In order to add an activity slide through the Echo360 interface, follow the steps below.

- 1. Open the presentation to which you want to add an activity slide.
- 2. Click Edit Media.

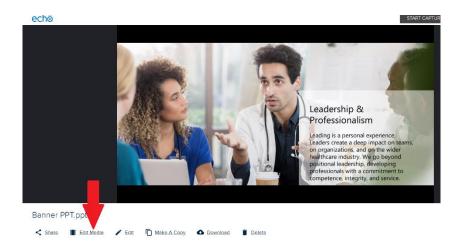

3. Click OK.

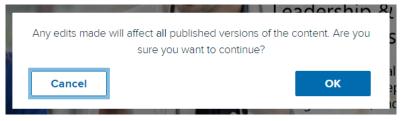

4. Click Add Activity.

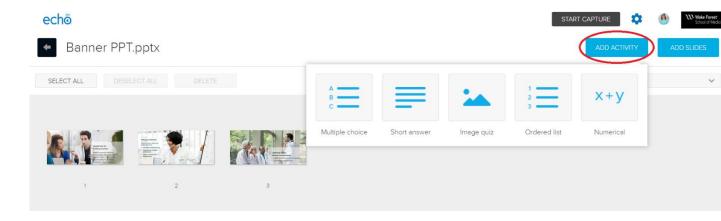

- 5. Choose your activity slide, and enter your question, answer(s), image, etc.
- 6. If desired, click **PREVIEW** to see the students' view of the activity.
- 7. Click **DONE**.

#### **Related Articles from Echo360**

Adding an Echo360 Link to a Canvas Course

**Distance Learning Quick Start Guide** 

Echo360 Guide to Academic Continuity During Campus Disruptions

<u>Installing or Upgrading the PowerPoint Ribbon Add-on</u>

Universal Capture: Personal - Overview

Video Analytics on the Content Details Page

**Working with Slides and Presentations** 

Your Content Library/Content Home